# Dell Precision Tower 3420

## Quick Start Guide

Οδηγός γρήγορης έναρξης Guia de iniciação rápida Краткое руководство по началу работы

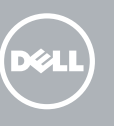

## 5 Finish operating system setup

Τελειώστε τη ρύθμιση του λειτουργικού συστήματος Terminar a configuração do sistema operativo Завершите настройку операционной системы סיים את התקנת מערכת ההפעלה

#### $\mathscr{O}$  NOTE: If you are connecting to a secured wireless network, enter the password for the wireless network access when prompted.

Enable security and updates Ενεργοποιήστε τις ρυθμίσεις για την ασφάλεια και τις ενημερώσεις Ativar as funcionalidades de segurança

e atualizações

Включите службы обеспечения безопасности

 $\mathscr Q$  NOTA: Se precisar conetar-se a uma rede sem fios segura, insira a palavra passe para aceder à rede sem fios quando solicitado.

и автоматического обновления אפשר אבטחה ועדכונים Connect to your network Σύνδεση στο δίκτυό σας Estabelecer ligação à rede Подключитесь к сети התחבר לרשת

**ΣΗΜΕΙΩΣΗ:** Αν πρόκειται να συνδεθείτε σε ασφαλές ασύρματο δίκτυο, πληκτρολογήστε τον κωδικό πρόσβασης στο ασύρματο δίκτυο όταν παρουσιαστεί η σχετική προτροπή.

## 4 Connect the power cable and press the power button

**ПРИМЕЧАНИЕ**. В случае подключения к защищенной беспроводной сети при появлении подсказки введите пароль для доступа к беспроводной сети.

**הערה:** אם אתה מתחבר לרשת אלחוטית מאובטחת, הכנס סיסמה לכניסה לרשת האלחוטית כשאתה נדרש לכך.

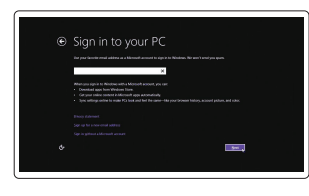

#### Sign in to your Microsoft account or create a local account

- $\mathbb Z$  NOTE: If you ordered your computer with a discrete graphics card, connect the display to the discrete graphics card.
- **ΣΗΜΕΙΩΣΗ**: Αν παραγγείλατε τον υπολογιστή σας με χωριστή κάρτα γραφικών, συνδέστε την οθόνη στη χωριστή κάρτα γραφικών.
- NOTA: Caso tenha encomendado o computador com uma placa gráfica separada, ligue o monitor à placa gráfica separada.
- **ПРИМЕЧАНИЕ**. Если вы заказали компьютер с дискретной видеокартой, подключите дисплей к дискретной видеокарте.

Συνδεθείτε στον λογαριασμό σας στη Microsoft ή δημιουργήστε τοπικό λογαριασμό

> Printed in China.  $2015-08$

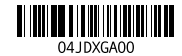

Iniciar sessão numa conta Microsoft ou criar uma conta local

Войдите в учетную запись Microsoft или создайте локальную учетную запись היכנס לחשבון Microsoft שלך או צור חשבון מקומי

#### Windows 8.1

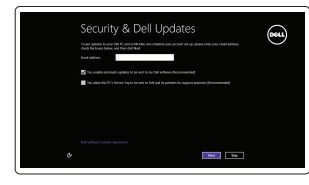

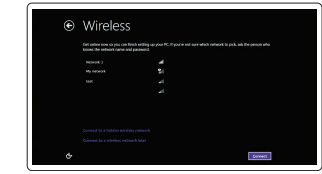

Συνδέστε το πληκτρολόγιο και το ποντίκι Ligar o teclado e o rato Подсоедините клавиатуру и мышь חבר את המקלדת ואת העכבר

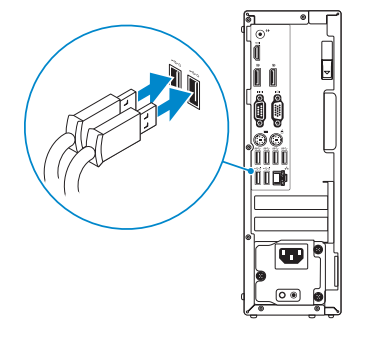

## 2 Connect the network cable - optional

Συνδέστε το καλώδιο δικτύου — προαιρετικά Ligar o cabo de rede — opcional Подсоедините сетевой кабель (опция) חבר את כבל הרשת — אופציונלי

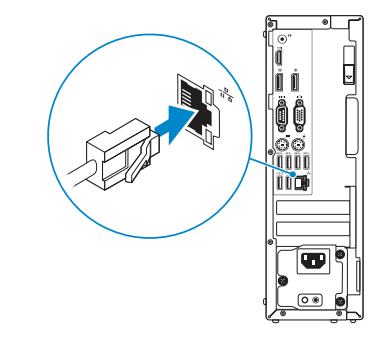

## Connect the keyboard and mouse 1

Συνδέστε το καλώδιο τροφοδοσίας και πιέστε το κουμπί λειτουργίας Ligar o cabo de alimentação e premir o botão Ligar Подсоедините кабель питания и нажмите кнопку питания חבר את כבל החשמל ולחץ על לחצן ההפעלה

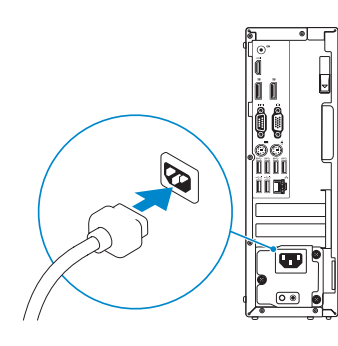

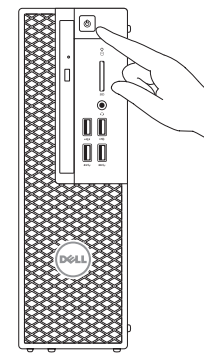

## Connect the display 3 4

Συνδέστε την οθόνη Ligar o monitor Подключите дисплей חבר את הצג

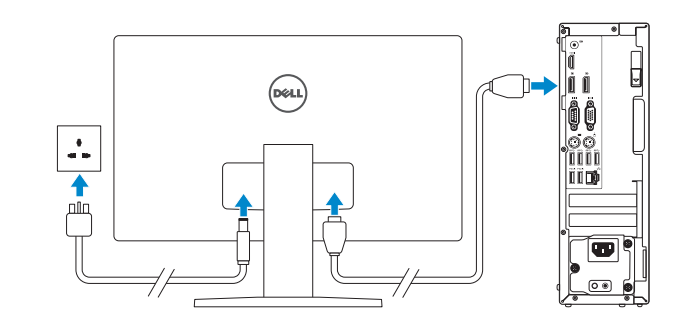

**הערה:** אם הזמנת את המחשב עם כרטיס גרפי נפרד, חבר את הצג לכרטיס הגרפי הנפרד.

#### Product support and manuals

Υποστήριξη και εγχειρίδια προϊόντων Suporte de produtos e manuais Техническая поддержка и руководства по продуктам תמיכה ומדריכים למוצר

Dell.com/support Dell.com/support/manuals Dell.com/support/windows Dell.com/support/linux

#### Contact Dell

Επικοινωνία με την Dell | Contactar a Dell Обратитесь в компанию Dell | Dell אל פנה

Dell.com/contactdell

#### Regulatory and safety

Ρυθμιστικοί φορείς και ασφάλεια Regulamentos e segurança Соответствие стандартам и технике безопасности תקנות ובטיחות

Dell.com/regulatory\_compliance

#### Regulatory model

Μοντέλο κατά τους ρυθμιστικούς φορείς Modelo regulamentar Нормативный номер модели דגם תקינה

D11S

#### Regulatory type

Τύπος κατά τους ρυθμιστικούς φορείς Tipo regulamentar Нормативный тип סוג תקינה

D11S001

#### Computer model

Μοντέλο υπολογιστή | Modelo do computador דגם מחשב | компьютера Модель

Dell Precision Tower 3420

© 2015 Dell Inc.

© 2015 Microsoft Corporation.

© 2015 Canonical Ltd.

## Features

Δυνατότητες | Funcionalidades | Характеристики | תכונות 1. Optical drive

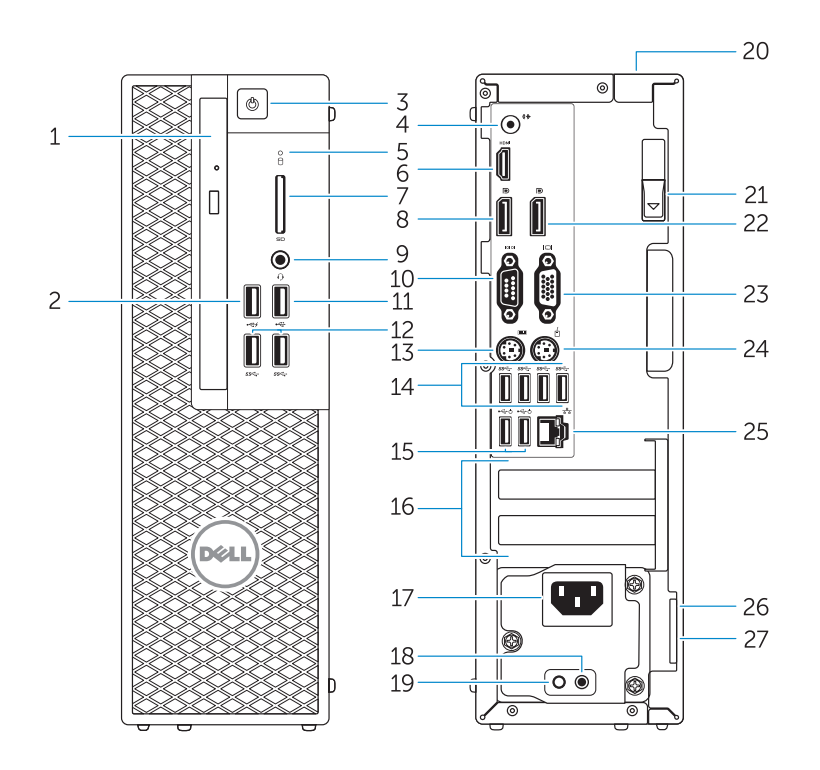

- 
- 2. USB 2.0 connector with PowerShare
- 3. Power button
- 4. Line-out connector
- 5. Hard-drive activity light
- 6. HDMI connector
- 7. SD card reader (Optional)
- 8. DispayPort connector
- 9. Headset connector
- 10. Serial port connector
- 11. USB 2.0 connector
- 12. USB 3.0 connectors
- 13. PS/2 keyboard connector
- 14. USB 3.0 connectors
- 1. Μονάδα οπτικού δίσκου
- 2. Σύνδεσμος USB 2.0 με PowerShare
- 3. Κουμπί λειτουργίας
- 4. Σύνδεσμος εξόδου γραμμής
- 5. Λυχνία δραστηριότητας σκληρού δίσκου
- 6. Σύνδεσμος HDMI
- 7. Μονάδα ανάγνωσης καρτών SD (προαιρετικά)
- 8. Σύνδεσμος DisplayPort
- 9. Σύνδεσμος κεφαλοσυσκευής
- 10. Σύνδεσμος σειριακής θύρας
- 11. Σύνδεσμος USB 2.0
- 12. Σύνδεσμοι USB 3.0
- 13. Σύνδεσμος πληκτρολογίου PS/2
- 14. Σύνδεσμοι USB 3.0
- 15. USB 2.0 connectors (supports ACPI S5 wakeup) 16. Expansion-card slots 17. Power-cable connector 18. Power-supply diagnostic button 19. Power-supply diagnostic light 20. Cable-icover lock slot 21. Release latch 22. DisplayPort connector 23. VGA port connector (Optional) 24. PS/2 mouse connector 25. Network connector
- 26. Security cable slot
- 27. Padlock ring
- 15. Σύνδεσμοι USB 2.0 (υποστηρίζουν αφύπνιση μέσω ACPI S5)
- 16. Υποδοχές καρτών επέκτασης
- 17. Σύνδεσμος καλωδίου τροφοδοσίας
- 18. Κουμπί διαγνωστικών τροφοδοτικού
- 19. Διαγνωστική λυχνία τροφοδοτικού
- 20. Υποδοχή κλειδαριάς καλύμματος καλωδίων
- 21. Μάνταλο αποδέσμευσης
- 22. Σύνδεσμος DisplayPort
- 23. Σύνδεσμος θύρας VGA (προαιρετικά)
- 24. Σύνδεσμος ποντικιού PS/2
- 25. Σύνδεσμος δικτύου
- 26. Υποδοχή καλωδίου ασφαλείας

#### 27. Κρίκος λουκέτου

- 15. Entradas USB 2.0 (suporta ativar ACPI S5)
- 16. Ranhuras para placas de expansão
- 17. Conetor do cabo de alimentação
- 18. Botão de diagnóstico da fonte de alimentação
- 19. Luz de diagnóstico da fonte de alimentação
- 20. Ranhura do bloqueio da cobertura do cabo
- 21. Patilha de libertação
- 22. Conetor DisplayPort
- 23. Conetor da porta VGA (opcional)
- 24. Conetor de rato PS/2
- 25. Conetor de rede
- 26. Ranhura do cabo de segurança
- 27. Anel para cadeado
- 15. Разъемы USB 2.0 (с поддержкой активизации по интерфейсу ACPI S5)
- 16. Слоты для карт расширения
- 17. Разъем кабеля питания
- 18. Кнопка диагностики блока питания
- 19. Диагностический индикатор блока питания
- 20. Гнездо защитного троса 21. Фиксатор
- 22. Разъем DisplayPort
- 23. Разъем VGA (опция)
- 24. Разъем для мыши PS/2
- 25. Сетевой разъем
- 26. Гнездо для защитного троса
- 27. Проушина для навесного замка
- 1. Unidade ótica
- 2. Entrada USB 2.0 com PowerShare
- 3. Botão Ligar
- 4. Conetor de saída de linha
- 5. Luz de atividade da unidade de disco rígido
- 6. Entrada HDMI
- 7. Leitor de cartões SD (opcional)
- 8. Conetor DisplayPort
- 9. Conetor para auscultadores
- 10. Conetor de porta de série
- 11. Conector USB 2.0
- 12. Entradas USB 3.0
- 13. Conetor de teclado PS/2
- 14. Entradas USB 3.0
- 1. Оптический дисковод
- 2. Разъем USB 2.0 с поддержкой функции PowerShare
- 3. Кнопка питания
- 4. Разъем линейного выхода
- 5. Индикатор работы жесткого диска
- 6. Разъем HDMI
- 7. Устройство считывания карт памяти SD (опция)
- 8. Разъем DisplayPort
- 9. Разъем гарнитуры
- 10. Разъем последовательного порта
- 11. Разъем USB 2.0
- 12. Разъемы USB 3.0
- 13. Разъем для клавиатуры PS/2

#### 14. Разъемы USB 3.0

**ANOTE:** An upgrade from Windows 7 32-bit to Windows 10 will require a manual installation of the system drivers. For latest drivers, visit dell.com/support. **ΣΗΜΕΙΩΣΗ:** Για αναβάθμιση από Windows 7 32-bit σε Windows 10 θα απαιτηθεί μη

#### Set up password for Windows

**ПРИМЕЧАНИЕ.** При обновлении 32-разрядной версии Windows 7 до Windows 10 потребуется вручную установить системные драйверы. Последние версии драйверов см. по адресу dell.

Ρύθμιση κωδικού πρόσβασης για τα Windows Configurar a palavra passe para o Windows Установите пароль для Windows הגדר סיסמה ל-Windows

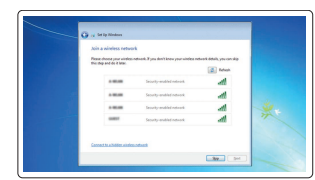

### Connect to your network Σύνδεση στο δίκτυό σας

Estabelecer ligação à rede Подключитесь к сети התחבר לרשת

#### $\mathbb Z$  NOTE: If you are connecting to a secured wireless network, enter the password for the wireless network access when prompted.

- **ΣΗΜΕΙΩΣΗ**: Αν πρόκειται να συνδεθείτε σε ασφαλές ασύρματο δίκτυο, πληκτρολογήστε τον κωδικό πρόσβασης στο ασύρματο δίκτυο όταν παρουσιαστεί η σχετική προτροπή.
- $\mathbb Z$  NOTA: Se precisar conetar-se a uma rede sem fios segura, insira a palavra passe para aceder à rede sem fios quando solicitado.
- **ПРИМЕЧАНИЕ.** В случае подключения к защищенной беспроводной сети при появлении подсказки введите пароль для доступа к беспроводной сети.

**הערה:** אם אתה מתחבר לרשת אלחוטית מאובטחת, הכנס סיסמה לכניסה לרשת האלחוטית כשאתה נדרש לכך.

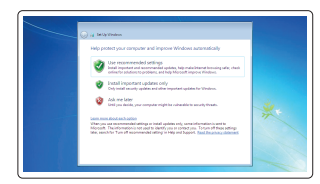

#### Protect your computer

Προστασία του υπολογιστή σας Proteja o computador Защитите свой компьютер הגן על המחשב שלך

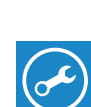

#### Windows 7

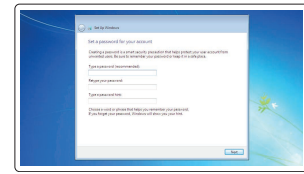

#### Ubuntu

#### Follow the instructions on the screen to finish setup.

Ακολουθήστε τις οδηγίες που παρουσιάζονται στην οθόνη για να τελειώσει η ρύθμιση. Siga as instruções apresentadas no ecrã para concluir a configuração. Для завершения установки следуйте инструкциям на экране. פעל לפי ההוראות על המסך כדי לסיים את ההתקנה.

## Locate Dell apps in Windows 8.1

Εντοπισμός εφαρμογών της Dell στα Windows 8.1 Localizar as aplicações Dell no Windows 8.1 Найдите приложения Dell в Windows 8.1 אתר יישומים של Dell ב8.1- Windows

Register

My Device

Register your computer

Δήλωση του υπολογιστή σας | Registar o computador רשום את המחשב שלך | компьютер Зарегистрируйте

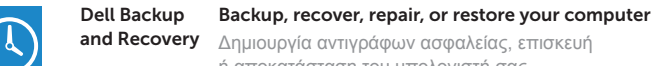

#### Δημιουργία αντιγράφων ασφαλείας, επισκευή ή αποκατάσταση του υπολογιστή σας Criar cópia de segurança, recuperação, reparação ou restauração do computador

Резервное копирование, восстановление или ремонт компьютера

גיבוי, שחזור, תיקון או אחזור של המחשב שלך

# **HAT**

Dell Data Protection | Protected Workspace

Protect your computer and data from advanced malware attacks Προστασία του υπολογιστή και των δεδομένων σας από επιθέσεις μέσω προηγμένου κακόβουλου λογισμικού

Proteja o seu computador e os seus dados de ataques de malware avançado Защитите компьютер и данные от воздействия вредоносных программ הגן על המחשב והנתונים שלך מפני התקפות נוזקה מתקדמות

#### SupportAssist Check and update your computer

Έλεγχος και ενημέρωση του υπολογιστή σας Verificar e atualizar o computador Проверяйте и обновляйте компьютер בדוק ועדכן את המחשב שלך

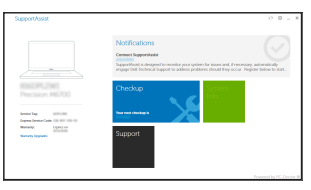

αυτόματη εγκατάσταση των προγραμμάτων οδήγησης του συστήματος. Για να βρείτε τα πιο πρόσφατα ενημερωμένα προγράμματα οδήγησης, ανατρέξτε στην ιστοσελίδα dell.

com/support.

 NOTA: Uma atualização do Windows 7 32-bit para o Windows 10 irá requerer uma instalação manual das drivers do sistema. Para drivers atualizadas, vá a dell.com/

support.

com/support.

**הערה:** לביצוע שדרוג מ-bit32- 7 Windows ל10- Windows, נדרשת התקנה ידנית של מנהלי ההתקן של המערכת. לקבלת מנהלי ההתקן העדכניים ביותר, בקר בדף האינטרנט support/com.dell.

.2 מחבר 2.0 USB עם PowerShare

.3 לחצן הפעלה (Line-out) מחבר קו-יציאה  $4$ .5 נורית פעילות של כונן קשיח .6 מחבר HDMI .7 קורא כרטיס SD( אופציונלי( .8 מחבר DisplayPort .9 מחבר לדיבורית אישית 1010מחבר יציאה טורית 1111מחבר 2.0 USB 1212מחברי 3.0 USB 1313מחבר מקלדת /2PS

.1 כונו אופטי

1414מחברי 3.0 USB

1515מחברי 2.0 USB )ACPI S5 wakeup-ב תומכים) 1616חריצים לכרטיסי הרחבה 17. מחרר כבל חשמל 1818לחצן אבחון ספק זרם 1919נורית אבחון ספק זרם 2020חריץ נעילת כיסוי כבל 2121תפס שחרור 2222מחבר DisplayPort 23. מחבר יציאת VGA (אופציונלי) 24. מחבר עכבר PS/2 2525מחבר רשת 2626חריץ כבל אבטחה

27. טבעת של מנעול תליה